# **BITS AND BYTES**  \_omputer **JUNE 2017**

**http://mcc.apcug.org/**

Midland Michigan

### ARTICLE INDEX **Safeguarding Windows 10 -- Page 2**  Dick Maybach, Member, Brookdale Computer Users' Group, NJ **Good Computer House Cleaning -- Page 9**  Len Nasman, Editor / Webmaster, Bristol Village Computer Club, OH **Meeting Review - Page 12**  Lisa Leifels, DACS Member **Note Keeping Software**  Presented by Sean Henderson, Microsoft Certified Professional and DACS Member **Picture Management – Something we all need -- Page 13**  Phil Sorrentino, Contributing Writer, The Computer Club, Florida **Interesting Internet Finds - March -- Page 15** Steve Costello, President / Editor, Boca Raton Computer Society **Online Safety - February Meeting Recap -- Page 16**  John Weigle, Editor, Channel Islands PCUG, CA **Educational, Fun, and Interesting Web Sites -- Page 17**  Howard Lewis, Midland Computer Club, Midland MI

Articles in this Newsletter have been obtained from APCUG with the authors' permission for publication by APCUG member groups. The Midland Computer Club has not verified the information contained in the articles nor tested procedures or hardware/software. Articles do not necessarily reflect the views of the Midland Computer Club.

# GENERAL CLUB MEETING

Midland Public Schools Administration Building 600 E Carpenter Street - Room D

# Wednesday, June 28, 2017 6:00 P.M.

# **Safeguarding Windows 10**

By Dick Maybach, Member, Brookdale Computer Users' Group, NJ May 2016 issue, BUG Bytes -- www.bcug.com n2nd (at) att.net

If you've taken advantage of the free upgrade to Windows 10 from Windows 7, 8, or 8.1, you're vulnerable to losing it as well as your data if you don't make some preparations. Your old system installation disk or the recovery CD and backups you created will allow you to restore only your old Windows system. If you have a serious crash after July 29, 2016, when the free upgrade period expires, you would then either have to live with your old version or purchase a retail copy of Windows 10. Fortunately, Windows 10 includes utilities to avoid this, but only if you know about and use them, and they are buried deep enough in menus that a casual Windows user may not find them.

Your first task is to create a Windows Recovery Environment on an 8-Gbyte (or larger) USB memory stick with the following procedure.

- Tap the Windows key, type "recovery", and select "Create a recovery drive".
- Select "create recovery drive".
- Be sure the box "Backup systems files to the recovery drive" is selected (Screen 1).
- Click "continue". This is a slow process; don't get impatient.

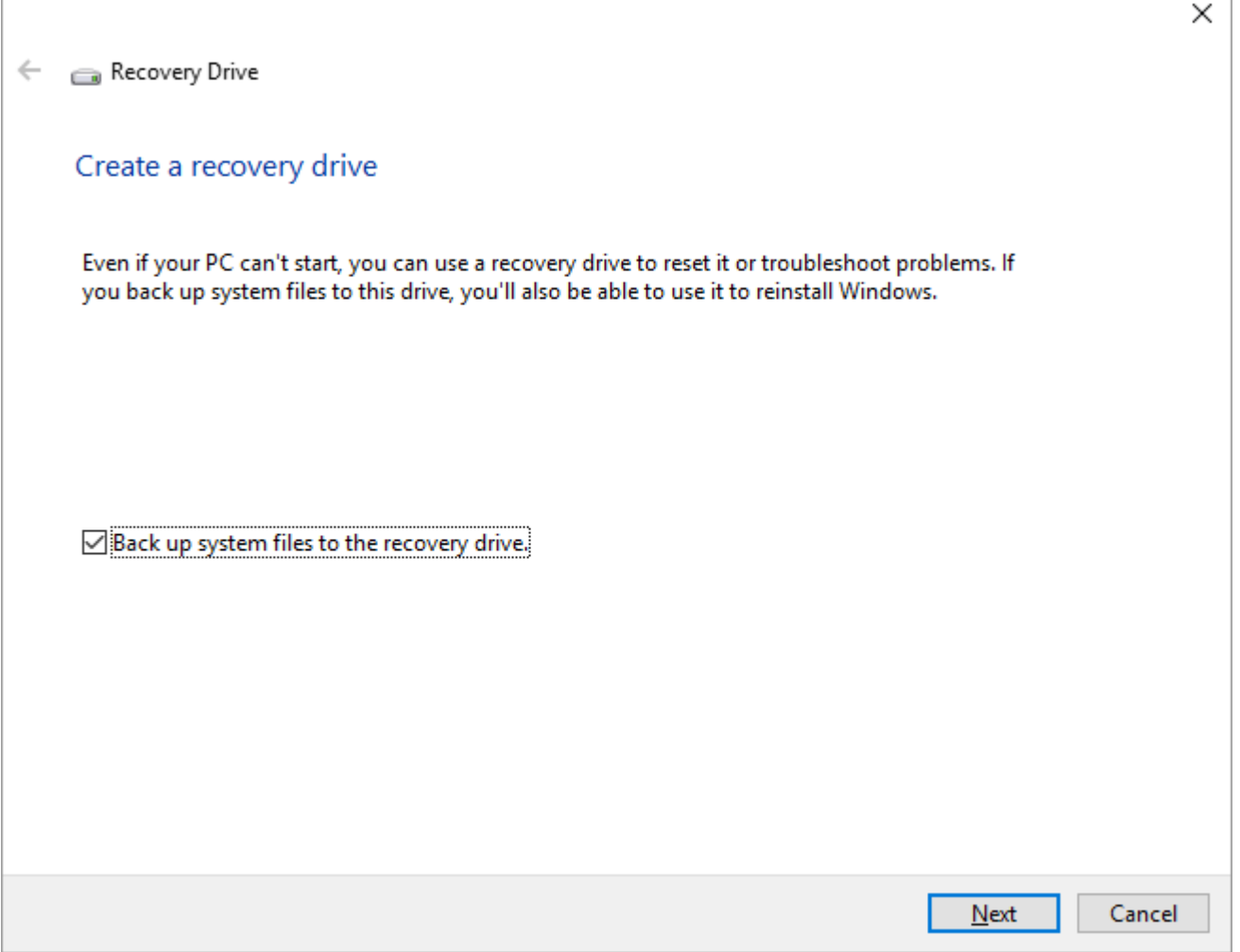

#### Screen 1. Create a Recovery Drive

This plus a system image (see below) substitute for an installation disk, and they will let you repair Windows and restore your software and data from your backups. Label the memory stick clearly, but before you store it in a safe place, be sure your PC can boot from it. You can also create a recovery environment on a separate hard disk partition, but this is less safe as a hard disk failure will destroy it.

You may prefer to create a system repair CD (or make one in addition to a Recovery Environment), a legacy feature from Windows 7 that has fewer features but still allows you to recover your system after serious trouble. Follow these steps to create the disk.

- Tap the Windows key and type "control".
- Select "Backup and Restore (Windows 7)".
- Select "Create a system repair disc" (Screen 2, you may be asked for a password) and follow the instructions.

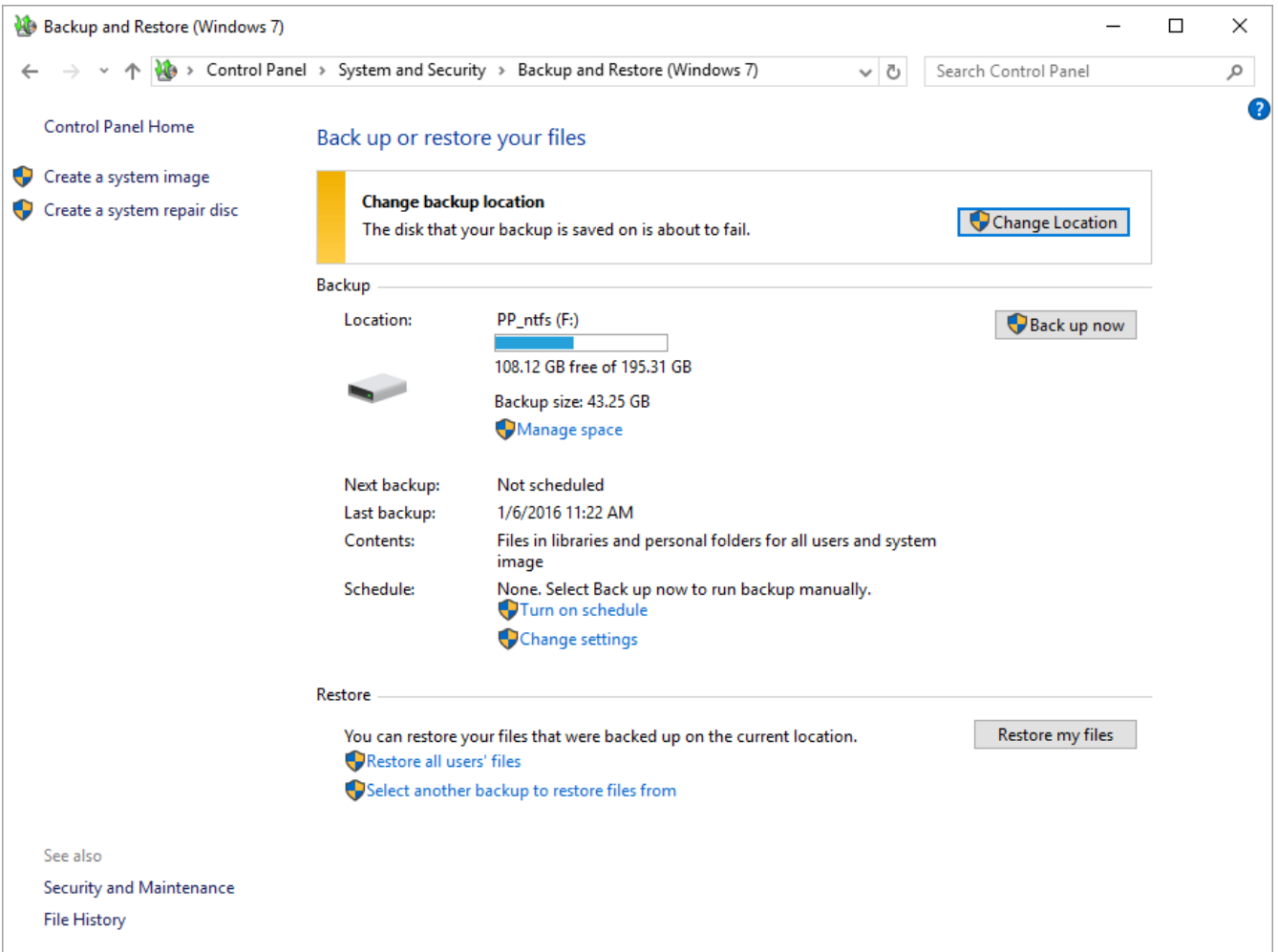

Screen 2. Backup and Restore (Windows 7).

When you boot using a recovery drive memory stick you are in the Windows Recovery Environment, where you can perform the following tasks:

- perform a system reset,
- use a saved system image to overwrite your entire disk,
- repair the startup files,
- enable safe mode, and troubleshoot your PC (although this requires some expertise).

Although a Recovery Environment memory stick is essential, by itself it won't let you restore Windows 10. For that, you also need a system image, which is a copy of all the software and data on your hard disk. Portable USB-3, 2-Tbyte drives are now available for less than \$100, and these are adequate for most of us. You might prefer an internal drive, especially if you need more capacity, but an external unit does provide the extra protection of being completely separate from your PC.

To create a system image follow this procedure.

- Tap the Windows key, type "control", select "Control Panel" and under "System and Security, select "Save backup copies of your files with File History".
- Select "System Image Backup" (at the bottom left; see Screen 3; you may have to enter your password).
- Select "Create a system image".
- Select "On a hard disk". There are options to use a network drive or DVDs, but the limited capacities of the latter make the procedure tedious indeed (Screen 4).

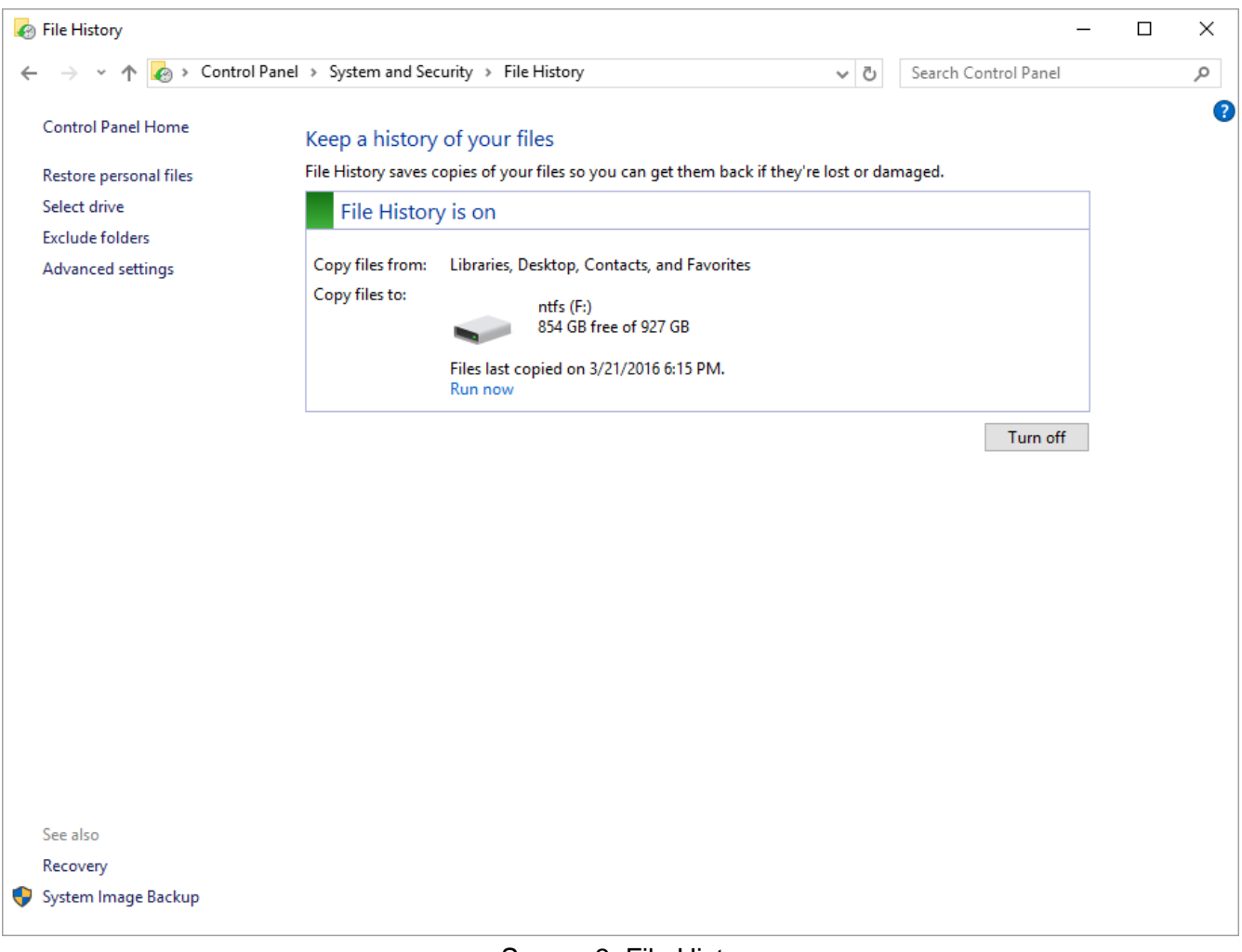

Screen 3. File History.

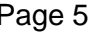

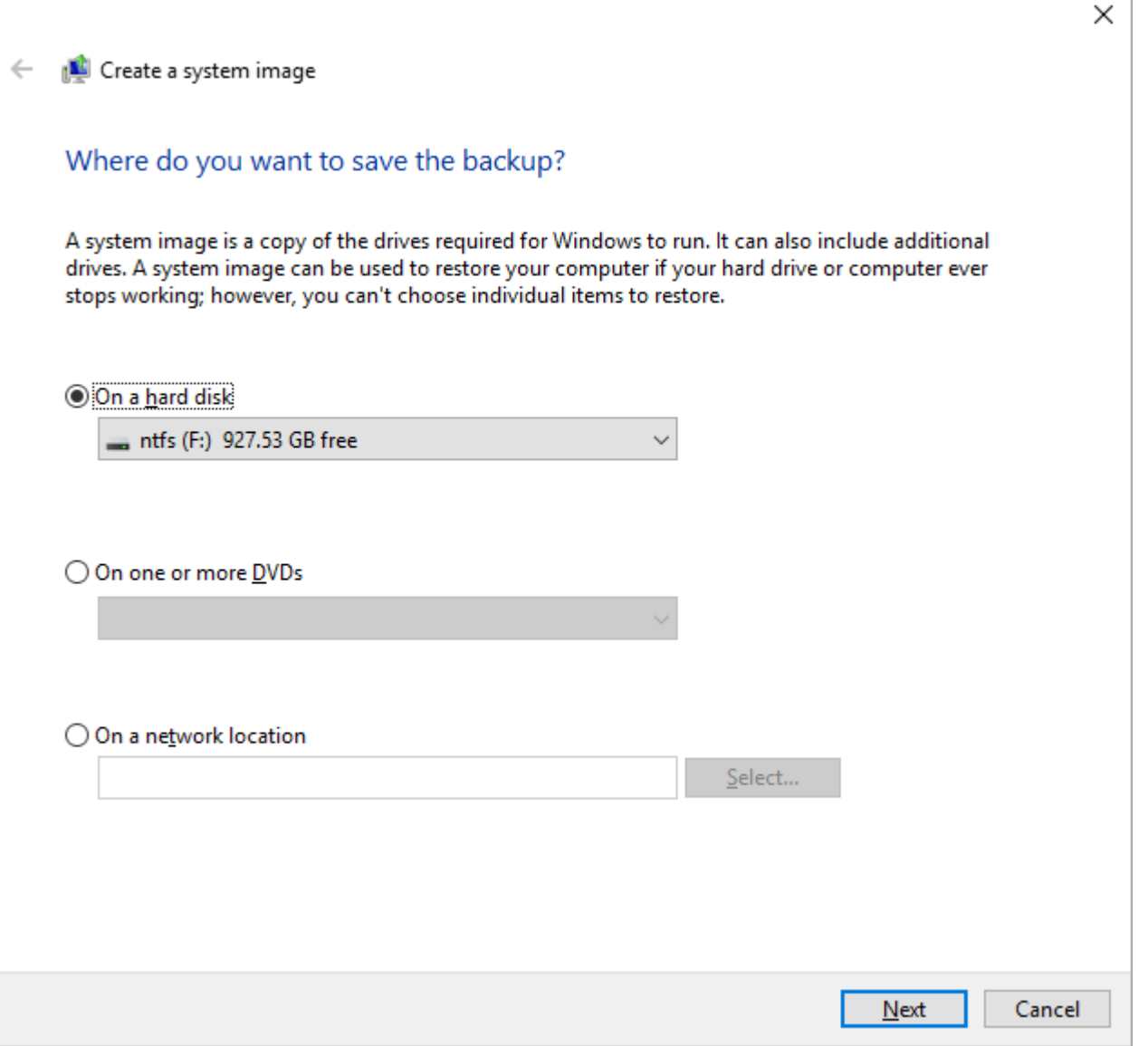

Screen 4. Create a System Image.

Because creating a system image is time-consuming, and restoring one replaces the entire contents of your hard disk with the image, you will probably do this infrequently. The Windows 10 backup is called "file history", and by default it runs every hour while your backup drive is connected. It's important to remember that file history saves only your data; you must use a system image to restore software. As a result, you will want to store a system image every month or so (depending on how often you install or update your software), although you probably want to save file history much more frequently.

Use this procedure.

- Tap the Windows key, type "settings", select "Settings", then select "Update & security" (Screen 5).
- Select "Backup" (Screen 6).

If your backup disk is not always connected, select "More options", then select "Back up now" (Screen 7).

# BITS AND BYTES **State of All Allie Contract Contract Contract Contract Contract Contract Contract Contract Contract Contract Contract Contract Contract Contract Contract Contract Contract Contract Contract Contract Contrac**

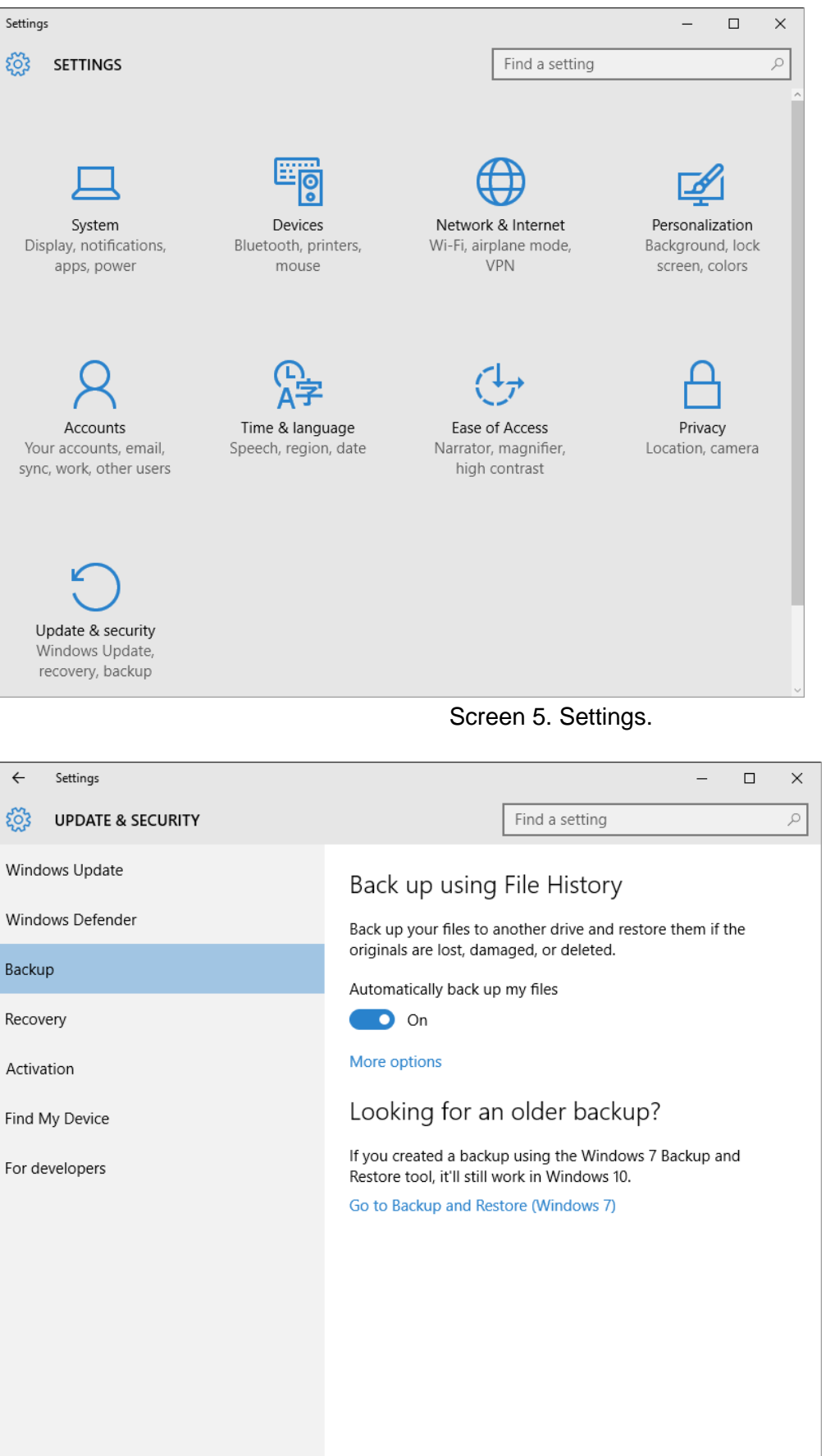

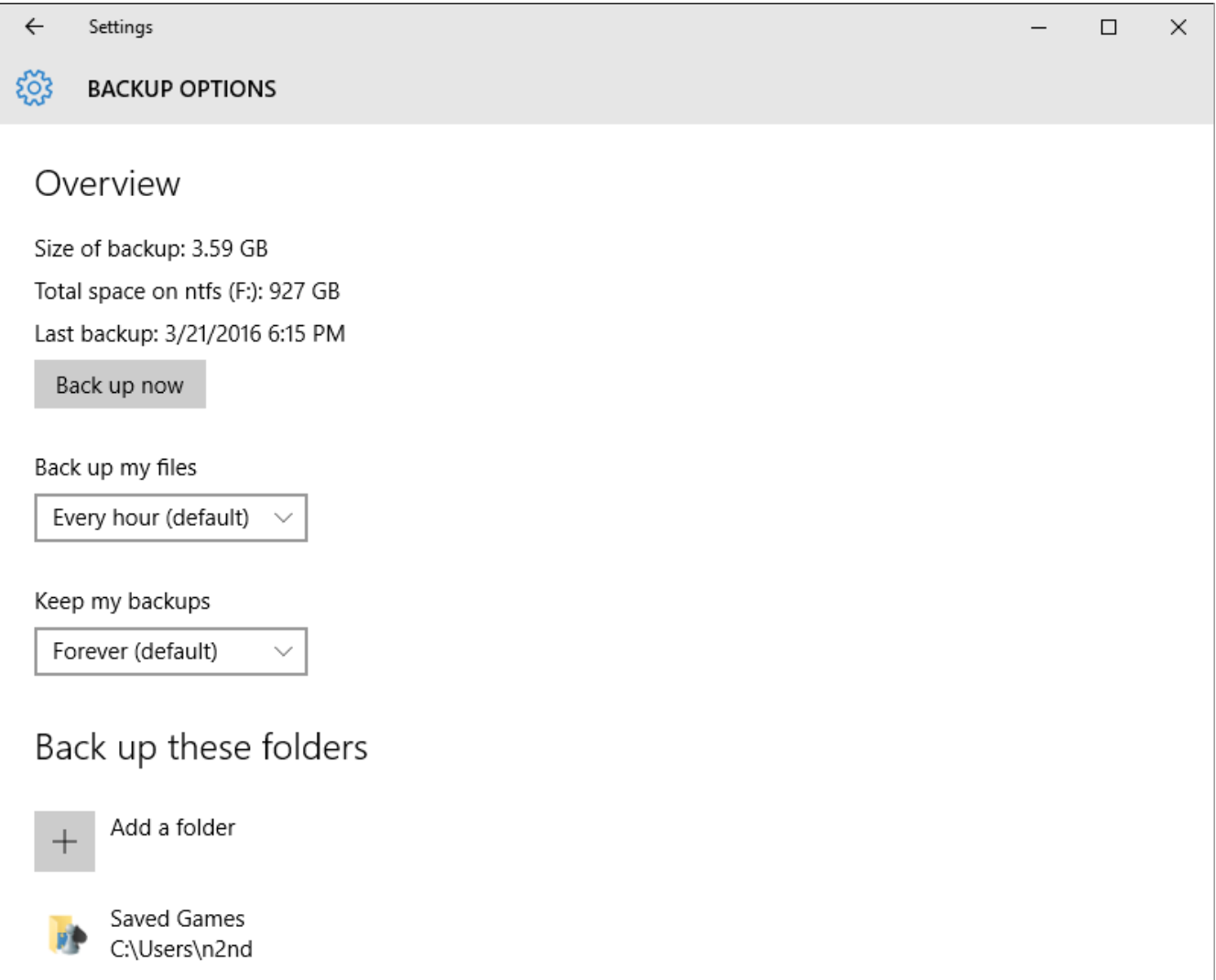

Screen 7. Backup.

The first time through this you have to specify where the histories will be stored. After that, you can just connect the backup drive and Windows will automatically perform the action. You will have to select "Back up now" only if the drive is connected for just a short time. Note on Screen 6 the item "Go to Backup and Restore (Windows 7), which you can use if you prefer it to file history.

Do the following to restore a file from your file history. (If your history is stored on a removable drive, be sure it's connected).

- Tap the Windows key and type "control".
- Select "Control Panel".
- Select "Save backup copies of your files with File History" (under System and Security).
- Select "Restore personal files" (see Screen 3 above).

You'll see the following (Screen 8).

Screen 8. Restore Personal Files.

The files and folders shown are for the date shown. To see earlier version click on the arrow to the left of the green button; to see later ones click on the right arrow. Selecting an item and clicking on the green button will restore it.

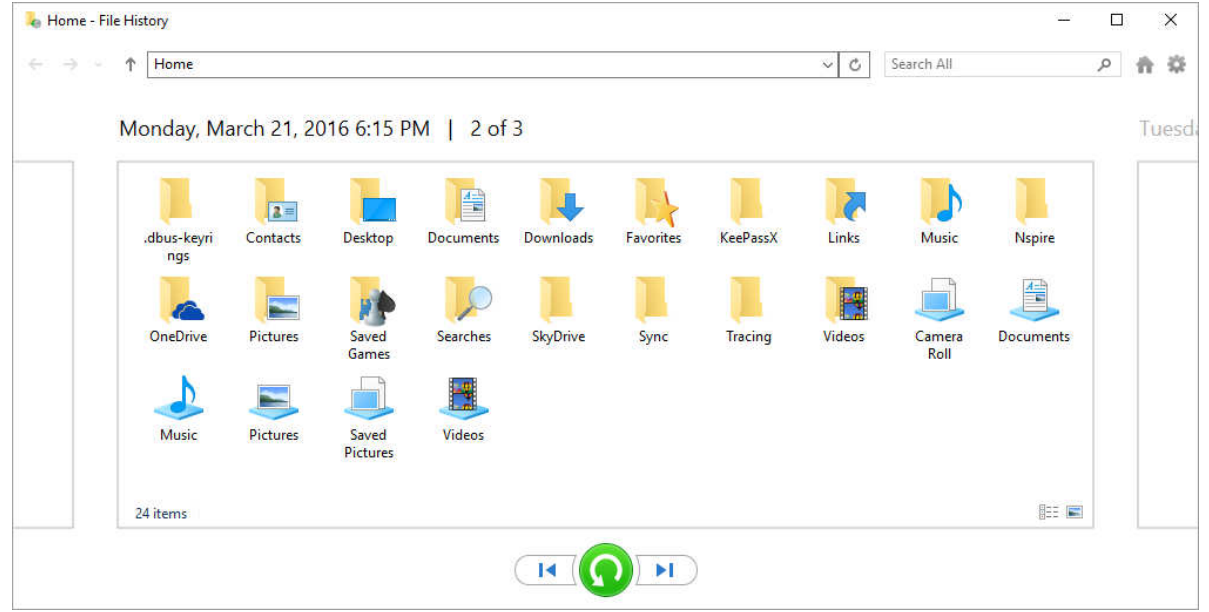

However, there is a quicker way to access file history. When you are using the file browser, expand the ribbon (if it's been minimized) by clicking the small down-arrow just to the left of the help button (a blue circle with a question mark). Screen 9 shows a file browser window with an expanded ribbon. Then click on "History" to see the file history screen for an item you've selected.

| $\frac{1}{20}$ Cut<br>w <sub>"</sub> Copy path<br>Paste shortcut<br>This PC > Win7 (C:) > Users > n2nd | Move<br>Copy<br>$to -$<br>$to -$ | $\boldsymbol{\mathsf{x}} =$<br>Delete Rename<br>Organize | New<br>folder<br>New | 喢-<br>$F$ $\cdot$<br>Properties<br>÷ | Open -<br>R Edit<br><b>A</b> History | Select all<br><b>Select none</b><br><b>PR</b> Invert selection |       |
|----------------------------------------------------------------------------------------------------|----------------------------------|----------------------------------------------------------|----------------------|--------------------------------------|--------------------------------------|----------------------------------------------------------------|-------|
|                                                                                                    |                                  |                                                          |                      |                                      | Open                                 | Select                                                         |       |
|                                                                                                    |                                  |                                                          |                      | Ö<br>v                               | Search n2nd                          |                                                                | o.    |
| .dbus-keyri                                                                                            | $2 =$<br>Contacts                | Desktop                                                  | <b>Documents</b>     | <b>Downloads</b>                     | Favorites                            | <b>KeePassX</b>                                                | Links |
| Music                                                                                                  | Nspire                           | OneDrive                                                 | <b>OneDrive</b>      | <b>Pictures</b>                      | Saved<br>Games                       | <b>Searches</b>                                                | Sync  |
| <b>Tracing</b>                                                                                         | Videos                           | PDF<br>5bx-plan.p<br>df                                  | Test.bt              | Test.txt.asc                         | Test.txt.gpg                         |                                                                |       |
|                                                                                                    |                                  |                                                          |                      |                                      |                                      |                                                                |       |
|                                                                                                    | ngs                              |                                                          |                      |                                      |                                      |                                                                |       |

Screen 9. File Browser with an Expanded Ribbon.

As you can see, using file history can be much more convenient than the older backup and restore technique, especially if you keep your history disk connected to your PC. The particular scheme with which you back up your files isn't important, as long as it's effective, but be sure you have one and test it to be sure it works.

# **Good Computer House Cleaning**

By Len Nasman, Editor / Webmaster, Bristol Village Computer Club, OH March 2017 issue, BVCC newsletter -- www.bvres.org -- bvclub (at) bvres.org

As you use your computer, some things get a little messy. For example, each time you uninstall or update an application an area of memory called the registry is changed. When you install some programs, they might add a feature that keeps part of them running in the background. An example might be when you install software for a printer, a background program might be installed that keeps checking printer use and pops up a reminder to order supplies. If you get too many unnecessary things like this running in the background, it will slow down your computer.

Also, whenever you visit websites, they make copies of things and store them in so-called temporary files. The files are called temporary, but they remain there until you remove them.

For example; Internet Explorer saves things in a number of categories. BTW, if you have more than one user that can login to your computer, these files are saved separately for each different user. Each web browser program (Internet Explorer, Chrome, Firefox) maintains a similar list of files.

In any case, it is a good idea from time to time to clean up the registry, stop unnecessary background programs, and remove temporary files. A useful free program to keep your computer tidy is CCleaner. This program has options for taking care of the issues mentioned earlier.

If you have already installed CCleaner, jump to the update section.

Installing CCleaner

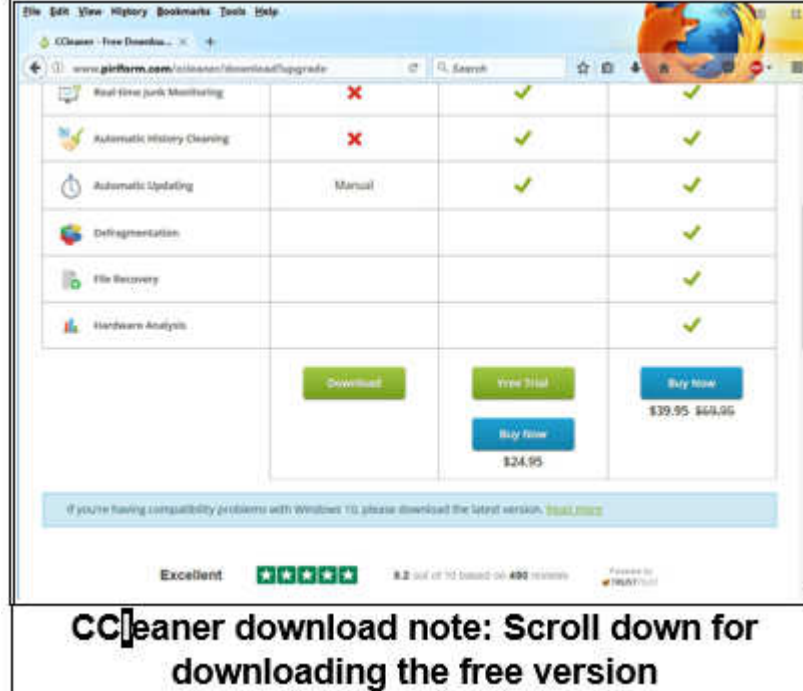

When you go to the CCleaner download web page you will see three different versions offered.

https://www.piriform.com/CCleaner/ download

After you select the Download option, a dialog box will pop up that lets you save the install file.

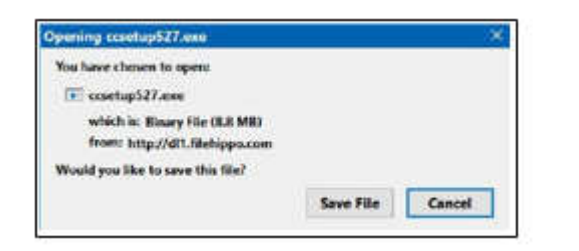

The install program will open an install window that might have a check box that, if not unchecked, will install other software. Watch out for this. Select the Custom install option and select how you would like CCleaner to be installed.

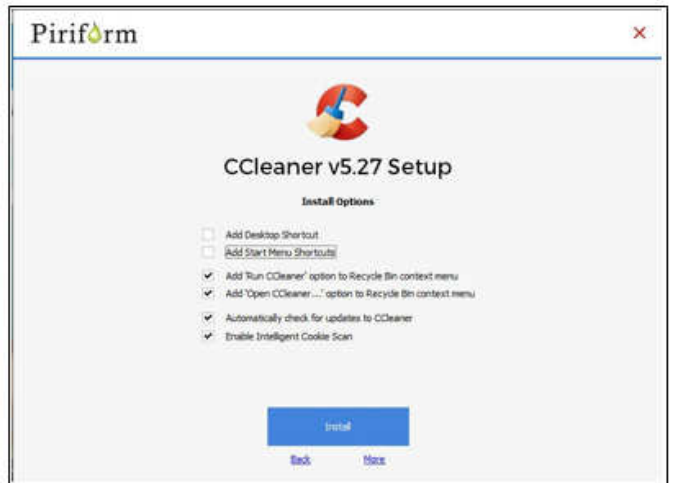

#### Using CCleaner

There is a vertical list of options on the left side of the CCleaner window. The Cleaner option allows you to toggle different things to be removed. For example, if you do not want to remove Cookies, or browsing History, select the check marks to toggle the options off. Near the top of the window is a button that has a similar list of options for other applications.

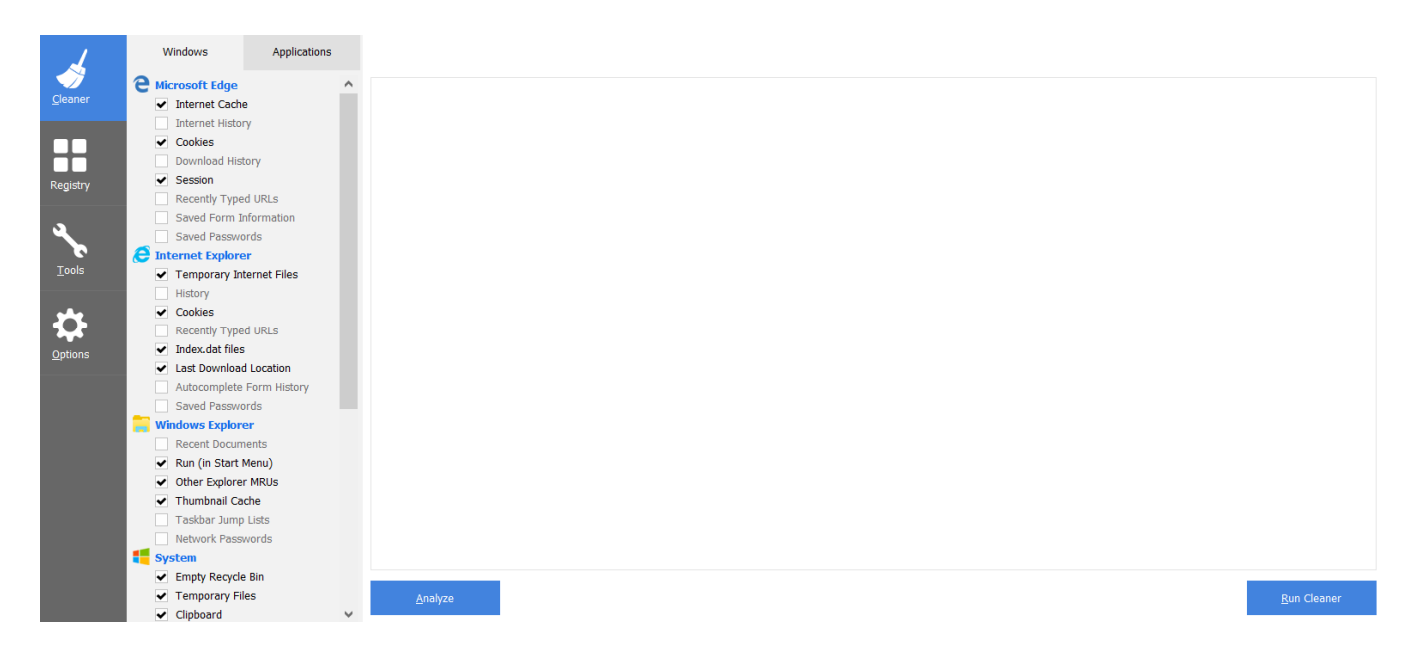

If you select the Analyze button near the bottom of the CCleaner window, the program will go through the motions without deleting any files. It will, however, give you a report of what will be removed if you select the Run Cleaner button.

**Bits and Bytes Editor's Note:** Some technology sites agree with using Analyze and Run Ccleaner (above) but recommend not using the Registry cleaner or Tools.

#### Cleaning the Registry

When you select the Registry button in CCleaner, you will see two buttons near the bottom of the Window; Scan for Issues and Fix selected issues. After you have scanned for issues, you will see a list of things the system detected. If you then select the Fix selected issues button, you will have the option to backup registry changes. Select yes, and then select Fix All Selected Issues option. It is a good idea to repeat the Scan for Issues option until no issues are found.

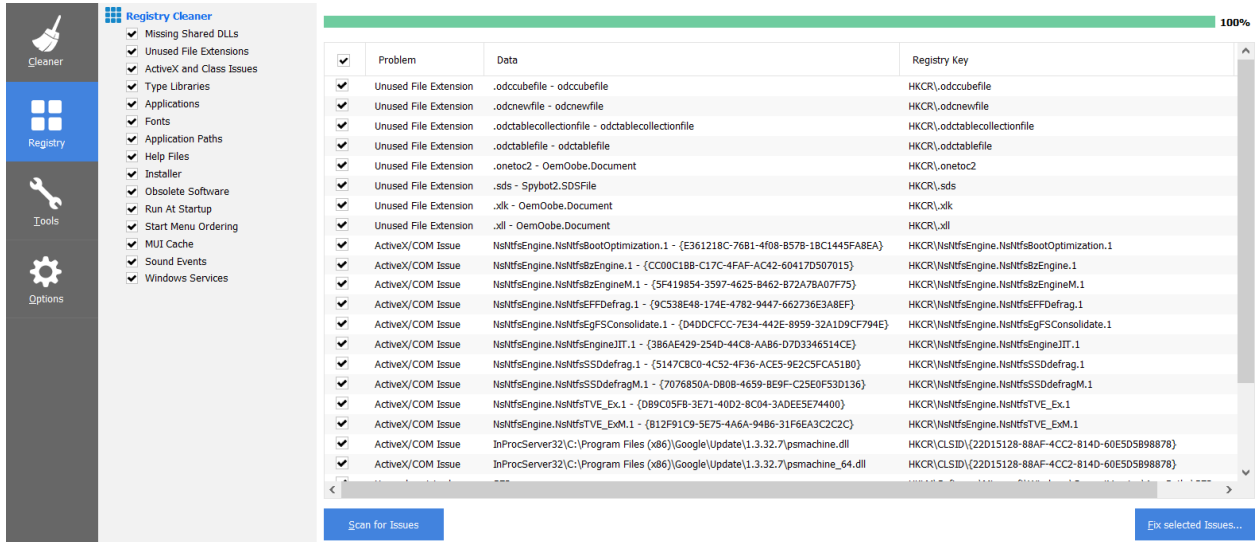

#### Checking the Startup Programs

CCleaner provides an option to check what programs start running when Windows is first started. In most cases, there are programs that you do not want to always be running in the background.

Select the Tools button in CCleaner, then select the Startup option. Locate a program that you do not want running in the background and right click on Yes, then select Disable. Note that the Disable option does not uninstall the program. It simply removes it from the list of programs that run in the background.

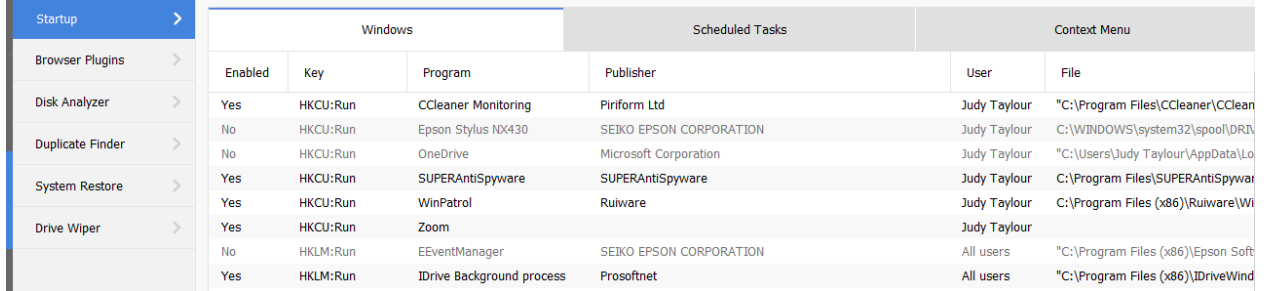

Observe that there is a Tools, Uninstall option that can be used to uninstall programs. It can also sometimes be used to repair programs that have developed problems.

Select a program from the list you want to remove from your computer

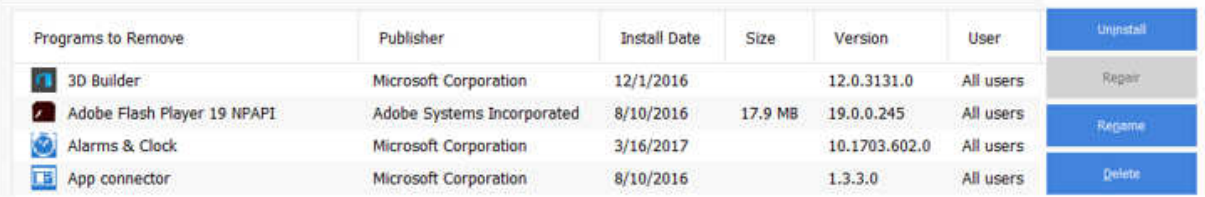

#### Updating CCleaner

From time to time CCleaner will tell you that an update is available. When you go to the update web page be careful. It will offer an upgrade option. Note that the upgrade option costs money, while there is a free version for updating. Scroll down the page to find the free update. See the download note in an earlier illustration.

#### **Meeting Review**

By Lisa Leifels, DACS Member **Note Keeping Software** 

Presented by Sean Henderson, Microsoft Certified Professional and DACS Member www.dacs.org -- dacseditor (at) dacs.org

Now that it's 2017, has the time finally come to join the digital revolution and begin using one of the many note taking apps that are available? Pocket calendars, spiral notebooks and sticky notes have had their day, but living in a paperless world does sound appealing! After all, the back of a napkin isn't really the best place to be scribbling down that million-dollar idea of yours. Who better to explore this type of software than Sean Henderson, a busy father of four? Sean is a long-time DACS member and a past presenter, and at the March 7th DACS general meeting he showed us how he uses Evernote, OneNote and a few other services to stay organized.

Sean started with Evernote, which has been around since 2008 and will give you the ability to store formatted text, webpages, photographs, voice memos, and even handwritten notes. Evernote is an exceptional tool for keeping long-term information and it can also work as a possible camera replacement. The software provides a lot of precision and flexibility for clipping the data you need from web pages and saving them directly as notes. Sean uses Evernote to move photos and other content from his phone to his computer. He explained that one of the strengths of Evernote is that it works consistently and has excellent grouping and tagging capabilities. The tags give you the ability to traverse sideways instead of just up and down, as one does with file folders. Evernote is also one of the more robust note-taking products available, so with that comes a steeper learning curve. Sean recommended watching one of the many tutorials available, at https://help.evernote.com, as a way to become familiar with it.

Our speaker felt that Evernote wasn't the best tool to use when working with grids and tables. He also told us that one of the disadvantages to Evernote is that the pricing and features change over time. The basic version of Evernote is free, gives you the ability to store 60 MB of new uploads each month, and allows you to sync your data across two devices. Evernote Plus is \$34.99 a year, lets you upload 1 GB of new data each month, and allows you to sync your data across all of your devices. Evernote Premium is \$69.99 a year but provides you with the ability to upload 10 GB of new data each month and will also sync across all your devices.

Microsoft's digital notebook solution is OneNote, which was introduced as a part of the Microsoft Office 2003 suite. It works best on a Windows computer or device, but there are apps available for the Mac, iOS and Android devices. OneNote does offer more features in the Windows app along with integration with the other Microsoft Office products. Sean told us that there is an online version of OneNote with extensions available for all the popular browsers. You can start off by creating a note on your laptop and

later updating that same note on your phone. You can type, write, and even draw your ideas with the feel of pen to paper. OneNote also makes it easy to collaborate on a project in real time with other people.

Sean pointed out that if you have Send To One Note running in your Task Bar, you can use this option to quickly save your notes in one step. You used to need to buy the Microsoft Office suite to get the full version, but now it's available completely free, provided you store your notebooks in the OneDrive cloud, which means you must have an internet connection. The paid-for version of OneNote gives you the ability to work offline.

If you need a simpler, more streamlined way to track some shorter-term information, then Google Keep might be the answer. Sean told us that he and his wife share their grocery lists in Google Keep. He did a quick demo for us by creating a short grocery list and then giving access to the list to someone in the audience, who updated the list and we saw the live changes show up on Sean's grocery list. You can also use Google Keep to snap a quick photo and save it as a note. It shouldn't surprise anyone that Google Keep's search capability is consistent and high quality, working well in both its desktop and mobile apps.

Sean told us about some other ideas for organizing information, such as using your computer's operating system, since this is suited for the task by design. You can also use your email program, which might make sense if it is the home of the bulk of the data you care about. Sean suggested using wikis as another way to quickly create and link pages since they are collaborative by nature, which makes them great for working with other people.

If you aren't using any of these apps already, it just might be time to put that old Moleskine notebook away and jump on the digital note taking bandwagon once and for all. Won't it feel good to be able to finally throw away all those business cards, receipts, and other scraps of paper cluttering up your house? Thanks to Sean for introducing us to so many different tools to help us tackle our next project, plan an exciting trip, and maybe even begin to write that book we've been thinking about.

### **Picture Management – Something we all need.**

Phil Sorrentino, Contributing Writer, The Computer Club, Florida http://scccomputerclub.org / Philsorr.wordpress.com -- philsorr (at) yahoo.com

With the advent of the smartphone, a camera is always only an arm's length away, because your smartphone is probably in your pocket or your handbag. And having the camera so available means we take, and hence have, many more pictures (and maybe even videos). With this increased number of pictures comes the problem of organizing or managing them so we can access them when they are needed. The picture may not seem so valuable if you can't find it when you want to show it to someone.

I think it was very innovative and forward thinking of Steve Jobs at Apple to include a camera in the original iPhone. Today, the camera is probably the second most important reason why you have a smartphone (the first being the fact that the smartphone can make phone calls). The cameras, built into smartphones, have really improved in the short time that smartphones have been in use.

Originally the cameras might have only been a mega pixel or so in picture size (the original iPhone had a 2-mega pixel camera); now the cameras have as many pixels as some professional cameras (the iPhone 7 has a 12-mega pixel camera). And, though the quality of the pictures from the earlier smartphones may have been only acceptable, the quality of the pictures from many of today's cameras is only surpassed by pictures from very expensive professional cameras.

So, with all these pictures, we naturally look for help to organize them, and fortunately help comes in the form of digital picture management software. Photoshop Elements is a possible solution with a price tag of around \$80.

Picasa has been a very popular, free, picture editor and management software application. Unfortunately, Picasa which was available from Google since July 2004, was discontinued February 2016. Google is recommending its cloud-based "Google Photos" be used in place of Picasa.

 "Google Photos" is not the same as "Photos" that you will find on a Windows 10 computer in the "All Apps" list. The Windows 10 Photos App is a photo viewer that provides minimal picture management. Google Photos is a cloud-based App that encourages you to upload your pictures from all of your devices to the cloud, where the photos are stored and managed. Then, using the Google Photos App, you can view all of your photos from any device with an internet connection.

Google gives you 15GB of storage space (you can purchase more if needed), and then (with a setting) gives you a choice of "High Quality (free unlimited storage)", or "Original quality (full resolution that counts against your 15GB quota)". The "High Quality" selection produces "Great visual quality at reduced file size", as stated on the website. (This 15GB of storage appears to be separate from your "Google Drive", if you have one, because there is a setting to "Show Google Drive photos and videos in your Photos library".)

The photos.google.com website states "the photos are automatically organized and searchable", and "the photos can be organized by people, places, or things". The website tutorial also indicates that you can "Easily edit and share" your photos. So, it seems like once your photos are uploaded to the cloud, they can be organized by your needs, and any photo can easily be accessed.

Another free photo management application is Photo Gallery, which was available from Microsoft but unfortunately had its support ended January 10, 2017. If you have a copy of Photo Gallery you will see that it can organize your pictures, but it also has a few neat features. One of these features is "Panorama". Photo Gallery allows you to create panoramas from (overlapping) pictures that were sequentially taken of a wide scene. The picture interfaces are stitched together, resulting in a wide panorama of the original scene. If the lighting was consistent and the overlap was easy for the software to find the edges, with a little cropping the results were quite good. Panorama stitching is not that unusual a feature, but Photo Gallery also has a feature called "Photo Fuse". This feature allows you to correct many unwanted things in a picture. To use this, you have to take multiple pictures of a scene that has some unwanted movements, like people moving in the background, or children turning their heads at inconvenient times. Once you have a number of images (maybe 5 or 6) of basically the same scene, you're ready to use Photo Fuse. Photo Fuse lets you choose which picture will be used for a given selectable rectangular area. If there is a person in the background in picture 1 but not in picture 4, then you can use picture 4 for the rectangle that shows the unwanted person. Similarly, you can customize many rectangles with sections from other pictures. When you are finished, all the unwanted people or unwanted movements may be eliminated. This type of feature is typically only found in some very expensive software packages. It reminds me of "Layers" in Photoshop Elements, but "Photo Fuse" is not nearly as powerful. Photo Gallery may still be available from the Microsoft Download site, but without support from Microsoft it may not be something you want to be dependent on. But if you have a copy, Photo Gallery certainly has a lot of really great features, and is fairly easy to use.

There still are a few free Photo Editing and Management applications available. A quick check finds Zoner Photo Studio Free, StudioLine Photo Basic Free 3, Jet Photo Studio 5, XNView MP, Faststone Image Viewer, and DigiKam, but I haven't tried any of them yet. A quick look at the features makes me wonder if there will be a replacement for Photo Gallery. If you are willing to spend a few dollars, there are a few possibilities that may be a good replacement. Photoshop Elements, Magix Photo Manager, and Acdsee come to mind.

Keep in mind that Picture Management software typically does not re-arrange or move your picture files or folders. Picture Management software just acts as a lens viewing all the pictures in the picture folders that you let it use, usually with an "Include folders" setting. So, in my opinion, the only way to really manage your photos is to create a hierarchical arrangement of folders using File

Explorer and then manage that set of folders yourself, again using File Explorer. And then let your Photo Management software use all of those folders. Depending on the size of your picture collection, this may take a big effort and a firm commitment to create, organize and maintain the folders. But whatever method or software you decide on, do it quickly, because your picture collection is probably increasing, even as we speak.

# **Interesting Internet Finds - March**

By Steve Costello, President / Editor, Boca Raton Computer Society http://ctublog.sefcug.com/ -- editor (at) brcs.org

In the course of going through more than 300 RSS feeds, I often run across things that I think might be of interest to other user group members.

The following are some items I found interesting during the month of March 2017.

The Best Ways to Scan a Document Using Your Phone or Tablet

https://www.howtogeek.com/209951/the-best-ways-to-scan-a-document-using-your-phone-or-tablet/

Not everyone has a scanner, but most have a smartphone or tablet with a camera. This post talks about ways to scan with Android or iPhone/iPad. Check it out so you will always have a way to scan available.

Megabits vs. Megabytes: What's the Difference?

https://www.maketecheasier.com/megabits-vs-megabytes-whats-the-difference/

These terms are similar sounding, but very different. If you don't know the difference you will have problems deciding what speeds you are connecting with. Read this post and remember the differences.

What is ethical hacking?

http://www.computersciencezone.org/what-is-ethical-hacking/

I have been hearing about ethical hacking lately, and this post has a great explanation of what that means.

[HOWTO] Fix Chrome Annoyances

http://askbobrankin.com/howto\_fix\_chrome\_annoyances.html

I use Google Chrome the most of the several browsers on my machine. There are a few annoyance with using Chrome, and Bob explains how to fix some of them. If you use Chrome primarily, you should check this post out.

No, Evil Hackers Aren't After You

http://fossforce.com/2017/03/no-evil-hackers-arent/

An opinion piece about the recent NSA and other government alphabet security news. I actually agree with most of what is said, but still use a VPN, even though the idea that any of my information would be wanted by others is not likely.

How to Fix Android Brightness Problems

http://joyofandroid.com/fix-android-brightness-problems/

Have an Android that is having brightness problems? If so, this post might have a solution for you. Not everything in this post will apply to your phone, as there are so many different systems, but one of them should work for you.

\*\*\*\*\*\*\*\*\*\*

Most Fridays, more interesting finds will be posted on the Computers, Technology, and User Groups Blog: http://ctublog.sefcug.com/tag/interesting-internet-finds/

The posts are under Creative Commons licensing.

# **Online Safety - February Meeting Recap**

By John Weigle, Editor, Channel Islands PCUG, CA March 2017 issue, The TOE -- www.cipcug.org -- jweigle (at) vcnet.com

Online safety was the primary topic of the February program, with member Michael Shalkey discussing the amount of personal information that's on the internet and many of the dangers that creates. He used chayn.co/safety, which was designed for women but has tips for everyone in its online security guide as a general guide to dangers and solutions, and familytreenow.com, a genealogy site, to demonstrate the amount of information that's easy to find.

The chain.co/safety site offers a starter pack and an advanced guide about possible scams, dangers and solutions. Both are free and part of the website. Its introduction includes this statement: "Modern technology such as the internet/mobile phones etc., has made it increasingly easy for abusive partners to stalk, intimidate and threaten their targets both online and offline. The good news: you can take measures to protect yourself! Assess your risk and take back control with this guide of best practices."

The site emphasizes that everyone posts all kinds of information on social media, opens accounts of many kinds, logs in to sites, and have apps on our computers or smart phones that have information we seldom think about, such as Wi-Fi signals and GPS locations, websites we've visited and pictures we post. It also suggests considering how your children's posts might affect your privacy. Are they posting their addresses, schools, activities, and places they like to visit? General recommendations:

- Use a strong password at least 15 characters, upper and lower case letters, and numbers and symbols.
- Don't use the same password on many sites.
- Don't let your browser save your passwords.
- Think passphrase instead of password.
- Use a password manager and change your passwords periodically.
- Use two-factor authentication.

#### Browser recommendations

Use the Electronic Frontier Foundation's Panopticlick at https:// panopticlick.eff.org. (The writer tested the site and it recommended installing Privacy Badger, which it says blocks tracking ads, and invisible trackers, unblocks third parties that promise to honor do not track and determines if the browser protects you from fingerprinting (it lists the information that's shared).

The site has instructions on privacy settings for Chrome, Firefox, Safari, Explorer, and others, and discusses private browsing techniques within browsers and with add-ons. Facebook and Twitter settings are explained as are location apps in smart phones. Message apps WhatsApp and Signal are also discussed. The Advanced Guide discusses how to identify your security risks and what to do about the ones you find, starting with documenting any abusers who are bothering you. Sections include securing mobile phones, laptops, computers, and apps; browsing the web, social engineering and phishing, IP addresses and Wi-Fi, among others. Other topics include anti-virus and firewall software, encryption and deleting information, remembering that deleting computer files does not remove files. It just changes the file name, which tells the computer other files can write over the "deleted" one.

FamilyTreeNow.com - As noted above, this is a genealogy site, but it could be used by stalkers and others who want to learn more about an individual. "This is a scary, scary thing," Shalkey said. The opening page asks for the first and last name of the person you want information about and a state or all states.

Shalkey used himself and the result was ultimately a long list of associated names, possible relatives, possible associates, current and past addresses and phone numbers. Most of the entries were valid and names that he recognized. (The writer visited the site and the first result was a list of nine people with the name John Weigle. I selected myself and got a much shorter list than the one Shalkey found. My

name and my deceased father's name were correct. I did not recognize the sole possible associate. Of the eight current and past addresses, four were correct home or mailing addresses, one was a business site my brother and I co-owned, and three were wrong. Three phone numbers were correct.).

A member of the audience noted that the ease of finding former addresses is a good reason not to use them as part of a password. Clicking on an address brings up a picture of the location. "When you think 'nobody knows anything about me' — not necessarily true," Shalkey said. The site has an opt-out page.

Questions and answers

Q: Are maiden names on the site? A: Yes.

Q: Is there a fee? A: I'm sure there is somewhere, but so far what I've shown you is free.

Q: Is the site tracking you? A: I'm not sure. I could have used incognito browsing, which is not tracked.

# **Educational, Fun, and Interesting Web Sites**

by Howard Lewis, Midland Computer Club, Midland MI

#### https://forvo.com/

Forvo is the largest pronunciation guide in the world, the place where you´ll find millions of words pronounced in their original languages. If you have a word you would like to know how to pronounce – whether it be English or one of the hundreds of languages around the world – you might be able to find help at this site. If there is a word you would like to know how to pronounce, you can request someone to pronounce it for you.

http://www.techrepublic.com/article/what-kinds-of-people-fall-prey-to-identity-theft-phishing-and-hacks-itsnot-who-you-think/?ftag=TRE684d531&bhid=51477600

Who's most likely to be the victim of hacks and identity theft? Surprisingly, it is not who we normally think that fall prey to the various scams running around. This article looks into some of the data and draws mixed conclusions. Interesting reading!

https://betanews.com/2017/03/08/disable-ads-file-explorer-windows-10/

If you are getting ads in Windows 10's File Explorer, here is how to disable them (at least temporarily).

https://support.office.com/en-us/article/office-training-roadmaps-62a4b0dc-beba-4d8e-b79c-0ad200e705a1

Microsoft offers free basic training on the use of several of the Microsoft Office products (Word, Excel, Outlooks, Powerpoint and Access). They are in pdf format and can be downloaded to view at your leisure.

#### http://deep-web.org/how-to-research/deep-web-search-engines/

We all search the web at various times and we sometimes hear about the "dark web" (you don't want to go there unless you know the ramifications!). But did you know there is also the "deep web"? The web as we know it is really just a small portion of the Internet that the major search engines (Google, Bing, Yahoo, etc.) view. But there is much more out there that can be searched with the appropriate search engine. This site lists some of the specialized search engines to find that really hard to find information.